Damit das Ausfüllen der Excel-Bestelllisten optimal funktioniert, müssen die Makros aktiviert sein.

In den folgenden Abschnitten finden Sie Anleitungen wie das gemacht wird, unterteilt nach den verschiedenen Excel-Versionen. Sollten die Anleitungen auf Ihrem Computer nicht funktionieren, kontaktieren Sie bitte Ihre Informatikabteilung.

## **1. Excel Versionen 97 - 2003**

1.1. Wenn beim Öffnen der Excel-Bestellliste folgendes Dialogfenster erscheint,

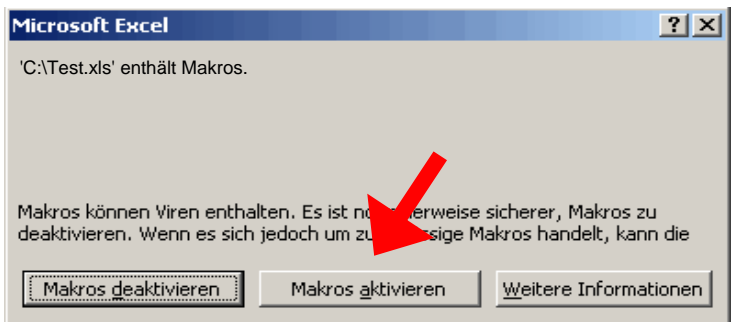

auf die Schaltfläche "Makros aktivieren" klicken und die Makros werden aktiviert. Nun können Sie mit dem Ausfüllen der Bestelllisten beginnen. **Sollte dieses Dialogfenster nicht erscheinen, bitte zuerst Punkt 1.2 befolgen!**

1.2. **Dieser Abschnitt muss nur berücksichtigt werden, wenn unter Punkt 1.1 kein Dialogfenster erscheint!**

Über das Menü "Extras/Makro/Sicherheit" das folgende Dialogfenster öffnen,

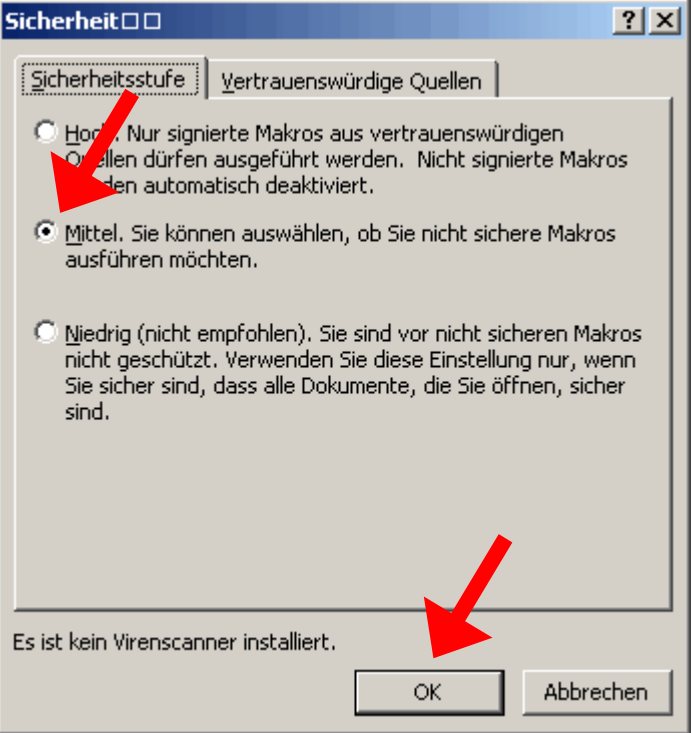

die Sicherheitsstufe "Mittel" wählen und mit der Schaltfläche "OK" bestätigen. Danach die Excel-Bestellliste schliessen und wieder öffnen. Weiter mit Punkt 1.1

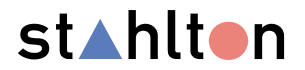

## 2. **Excel Versionen 2007 -** ……

2.1. Wenn beim Öffnen der Excel-Bestellliste folgendes (oder ein ähnliches) Dialogfenster erscheint,

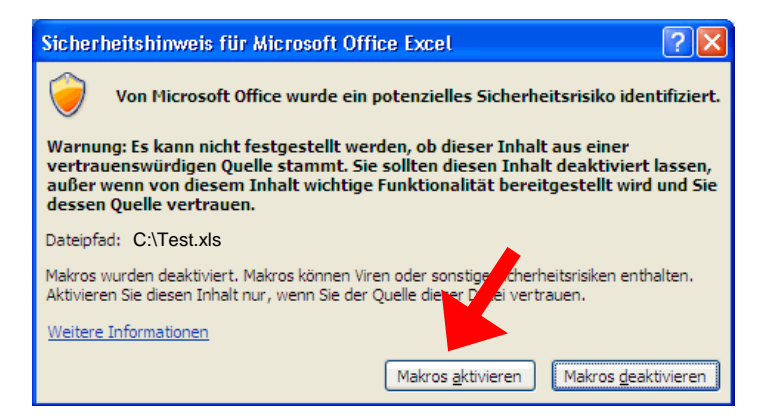

auf die Schaltfläche "Makros aktivieren" klicken und die Makros werden aktiviert. Nun können Sie mit dem Ausfüllen der Bestelllisten beginnen.

Sollte beim Öffnen der Excel-Bestellliste nicht obiges sondern folgender (oder ein ähnlicher) Warnhinweis erscheinen,

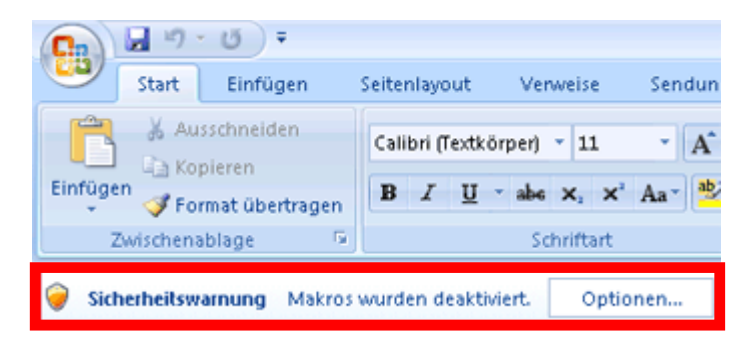

klicken sie auf die Schaltfläche "Optionen".

Nach dem klicken auf "Optionen" erscheint folgendes (oder ähnliches) Dialogfenster.

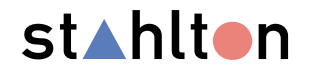

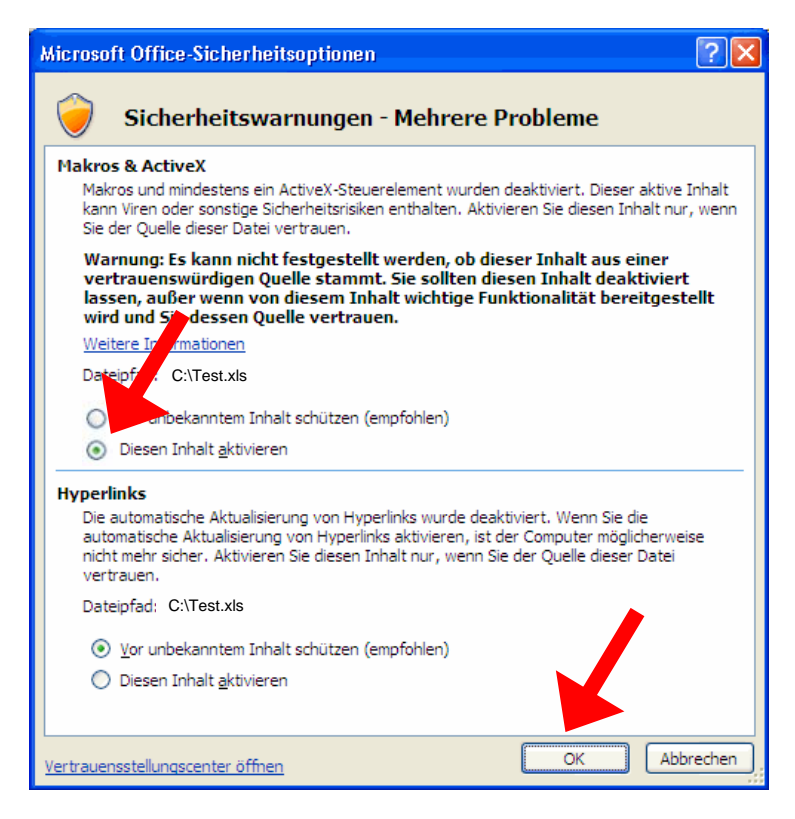

Im Abschnitt "Makros & ActiveX" (heisst ev. nur "Makros") den Punkt "Diesen Inhalt aktivieren" wählen und mit der Schaltfläche "OK" bestätigen. Damit sind die Makros aktiviert und Sie können mit dem Ausfüllen der Bestelllisten beginnen.

## **Sollte keiner dieser Dialogfenster bzw. Warnhinweise erscheinen, bitte zuerst Punkt 2.2 befolgen!**

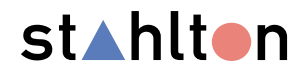

## 2.2. **Dieser Abschnitt muss nur berücksichtigt werden, wenn unter Punkt 2.1 kein Dialogfenster bzw. Warnhinweis erscheint!**

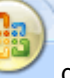

Über die Office-Schaltfläche das folgende Dialogfenster öffnen und dann auf die Schaltfläche "Excel-Optionen" klicken".

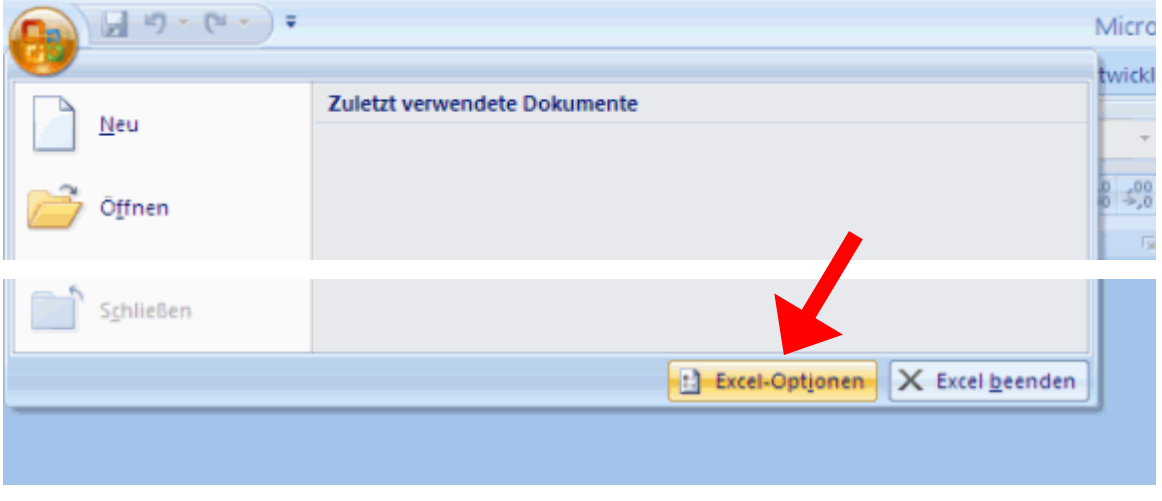

Im erscheinenden Dialogfenster den Punkt "Vertrauensstellungscenter" wählen und danach auf die Schaltfläche "Einstellungen für das Vertrauensstellungscenter" klicken.

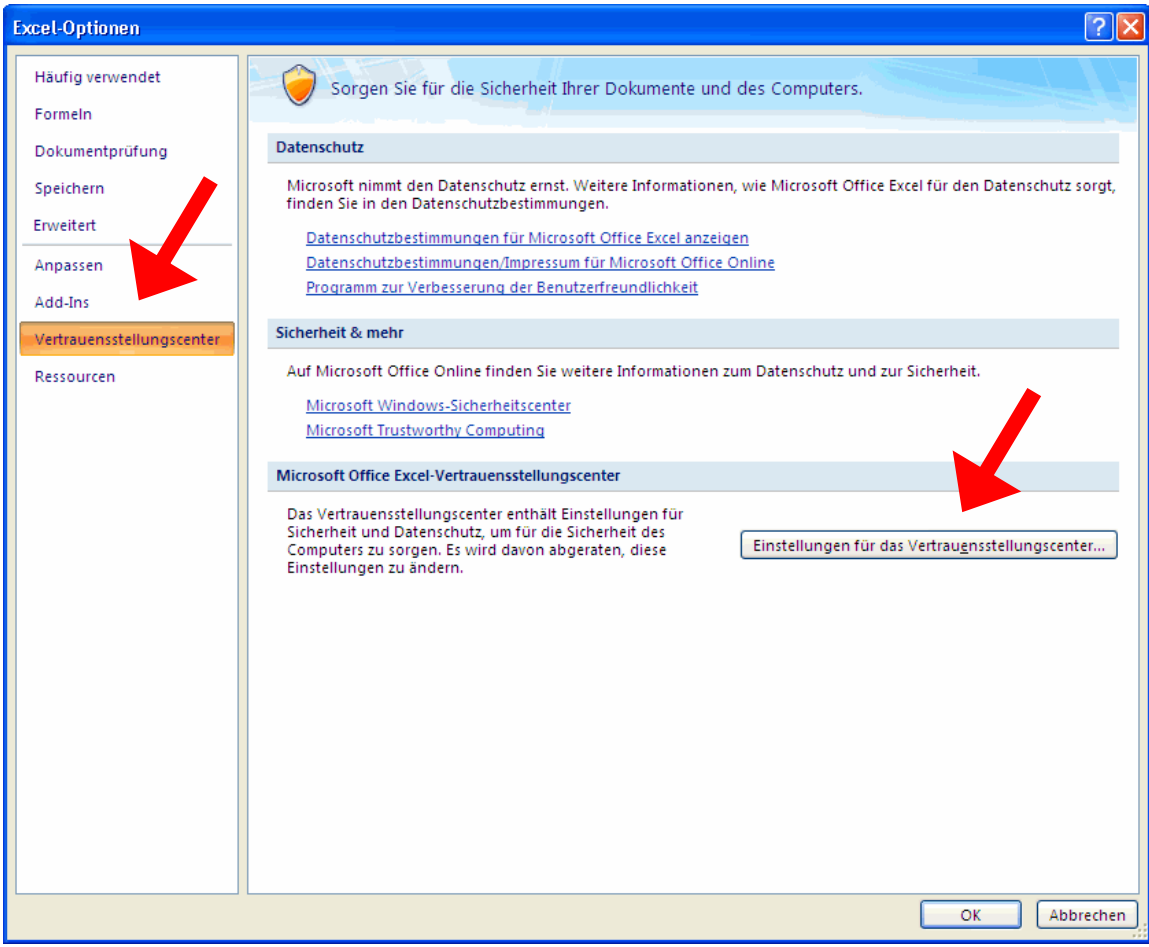

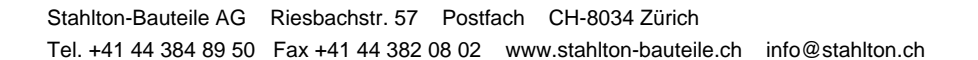

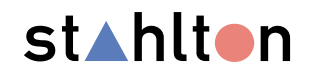

Im erscheinenden Dialogfenster den Punkt "Einstellungen für Makros" wählen und danach den Punkt "Alle Makros mit Benachrichtigung deaktivieren" auswählen.

Mit der Schaltfläche "OK" 2x bestätigen. Danach die Excel-Bestellliste schliessen und wieder öffnen. Weiter mit Punkt 2.1

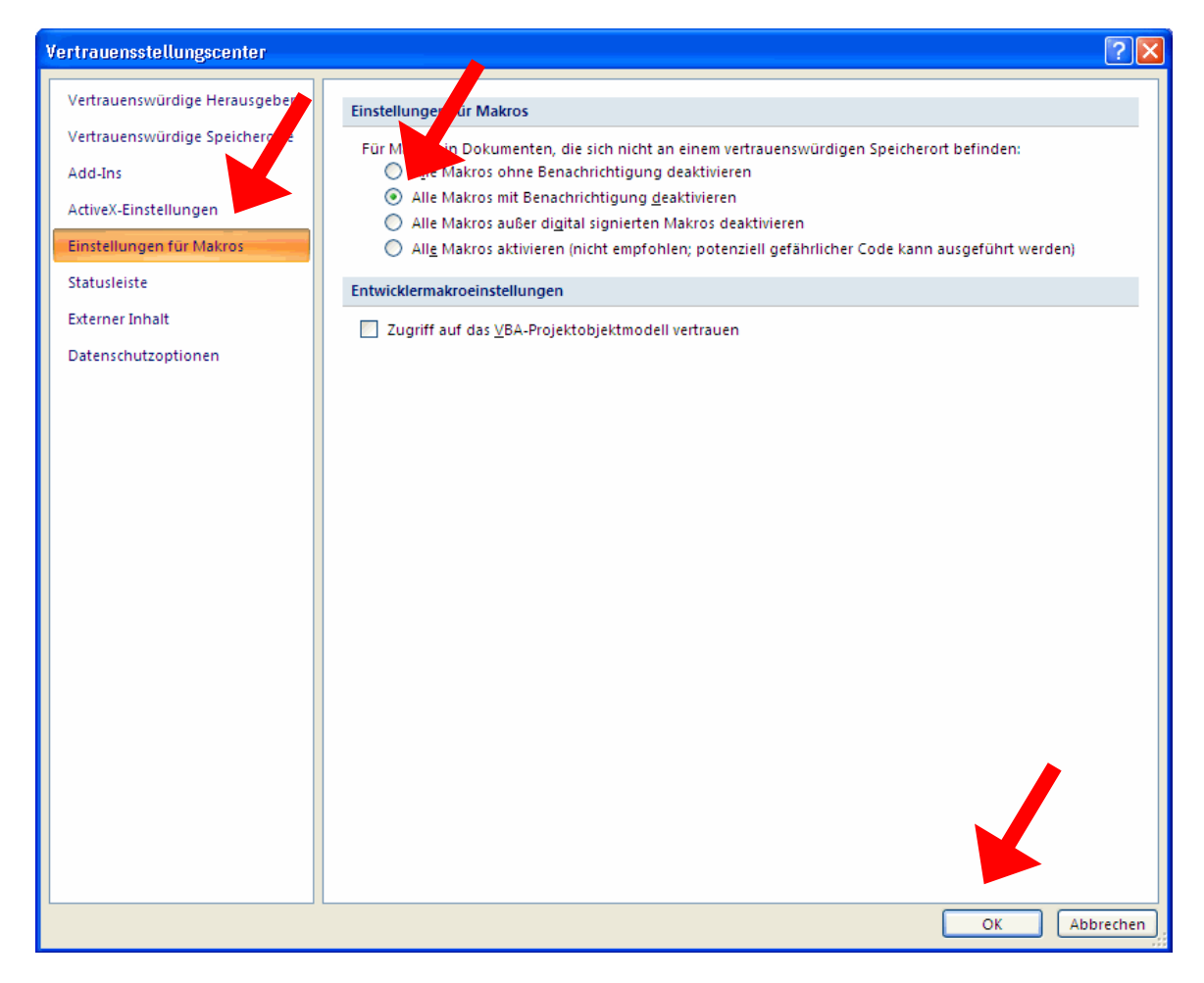

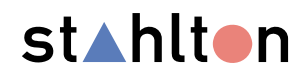